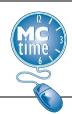

## Editing Hours Worked

1. Click the cell in the desired date column; delete the existing amount and type the new amount (i.e., the actual number of hours worked).

| Mon 4/03      | Tue 4/04      | Wed 4/05      | Thu 4/06      | Fri 4/07      | Sat 4/08 | Total |
|---------------|---------------|---------------|---------------|---------------|----------|-------|
| 9.5           |               |               |               |               |          | 9.5   |
|               | 9.0           | 9.0           | 9.0           | 9.0           |          | 36.0  |
| 9:00AM-5:00PM | 9:00AM-6:00PM | 9:00AM-6:00PM | 9:00AM-6:00PM | 9:00AM-6:00PM |          |       |
| 9.5           | 9.0           | 9.0           | 9.0           | 9.0           |          | 45.5  |

2. Click SAVE.

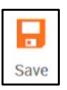

## Adding a Pay Code

1. Click on the **<Enter Pay Code>** cell in the new row.

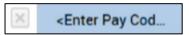

2. Select the desired Pay Code.

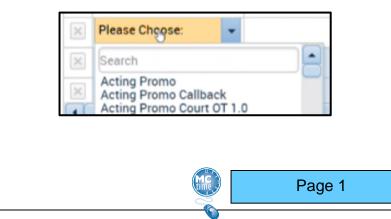

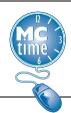

- 3. Click in the date column in the added row and enter the number of hours (use format HH.hh) assigned to this Pay Code.
- 4. Adjust the daily hours by modifying the original hours as necessary.

|   | Pay Code     | Transfer | Sun 3/12 | Mon 3/13 | Tue 3/14 |
|---|--------------|----------|----------|----------|----------|
| × | Hours Worked |          |          |          | 9.0      |
| × | Hours Worked |          |          |          |          |
| × | Acting Promo |          |          |          | 2.0      |

#### **NOTES**

The hours that populate your timecard each pay period are based upon your assigned schedule in MCtime. Verify that your timecard displays the appropriate duration of hours on the appropriate days. If incorrect, notify your supervisor immediately. Schedules are not assigned to temporary employees.

Shift Differential Pay, Stand By Pay and Call Back Pay should be recorded by adding a new row to the timecard. Follow the procedures for 'Adding a Pay Code' on page one.

#### View Timecard Totals

- 1. Click the **Totals** tab on the timecard.
- 2. View the **Totals** to review time timecard totals.

Note: This will reflect the time period displayed within the timecard.

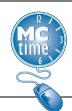

## **Timecard Indicators and Colors**

1. A small red vertical indicator to the left of the day of the week is a warning that a value may be missing or needs to be verified.

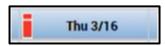

2. A small blue indicator to the left of the day of the week indicates non-worked time such as Annual Leave.

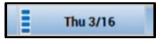

3. A purple amount indicates MCtime generated the hours from the employee's schedule.

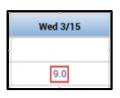

4. A duration amount located within a pale grey cell indicates the amount was automatically populated by the employee's schedule and cannot be edited. This includes holidays and locked pay period adjustments.

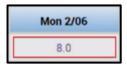

5. To cancel edits made to the timecard but have not been saved, select **Refresh** from the timecard menu.

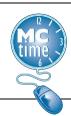

6. The orange **SAVE** icon indicates edits have been made since the timecard was successfully saved.

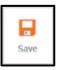

#### **NOTES**

SAVE frequently to avoid data loss.

To cancel edits made to the timecard but not yet saved, select **Refresh** from the timecard menu.

Enter time in decimal format. For example, to enter 8 hours and 15 minutes, type 8.25.

Rows can be removed by deleting all time amounts within a row, then click **SAVE**.

#### Cost Center – Fund Transfer

- 1. Click <**Enter Pay Code**> to add a new row.
- 2. Click the drop-down arrow next to the Transfer cell in the applicable row and select **Search**.

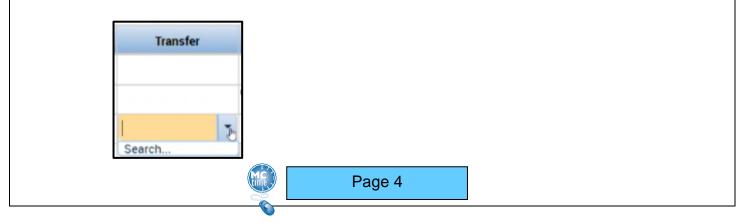

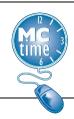

3. Click on Labor Account.

| Transfer     |                              |
|--------------|------------------------------|
|              | Name<br>Job<br>Labor Account |
| Job Transfer | Labor Account                |

4. Cost centers start with the department number. To search for a Cost Center
Fund, you must enter "CC" followed by a space and then a two-digit department number.

| Cost Center-F |              | Batt-Unit:                                      |
|---------------|--------------|-------------------------------------------------|
| Expenditure O | cc 45        |                                                 |
|               | CC 45000-001 | Fire Chief's Executive Office-General Fund      |
|               | CC 45000-100 | Fire Chief's Executive Office-Fire              |
|               | CC 45000-101 | Fire Chief's Executive Office-Cons. Fire Tax Di |

- 5. Click the desired **Cost Center Fund**.
- 6. Click **OK** to record the **Cost Center Fund** and return to the timecard.
- 7. Click the cell for the desired date on the same row as the new **Cost Center-Fund** and enter the number of hours worked (use format HH.hh).
- 8. Adjust the daily hours by modifying the original hours as necessary.
- 9. Click SAVE.

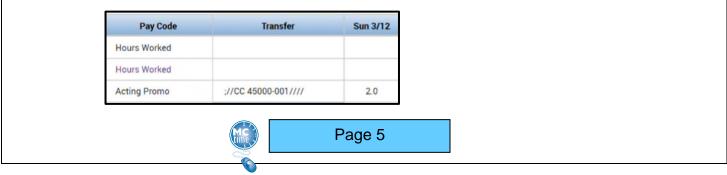

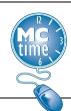

## Project – Task with Expenditure Org Transfer

- 1. Click **<Enter Pay Code>** to add a new row.
- 2. Click the drop-down arrow next to the **Transfer** cell in the applicable row and select **Search**.

| Transfer |   |
|----------|---|
|          |   |
|          |   |
| 1        | ъ |
| Search   |   |

3. Click on Labor Account.

| Transfer     |                              |
|--------------|------------------------------|
|              | Name<br>Job<br>Labor Account |
| Job Transfer | Labor Account                |

4. Most **Project-Task** start with the department number. To search for a **Project-Task**, you must enter "PT 0" (i.e., PT space zero) followed immediately by the project code.

| Evenenditure O | PT 01                                                                                                    |
|----------------|----------------------------------------------------------------------------------------------------|
| Expenditure O  | PT 0100300-11.01 Judicial Center Annex-Payro<br>PT 0100300-12.01 Judicial Center Annex-Payro<br>PT 0100300-13.01 Judicial Center Annex-Payro |

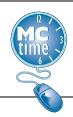

5. Click the desired **Project-Task** and **Expenditure Org**.

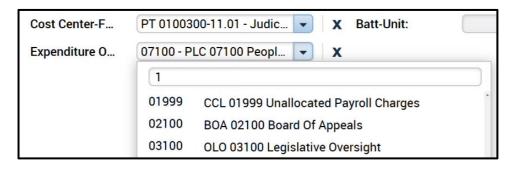

- 6. Click **OK** to record the **Project-Task** and **Expenditure Org** and return to the timecard.
- 7. Click the cell for the desired date on the same row as the new **Project-Task and** enter the number of hours worked (use format HH.hh).
- 8. Adjust the daily hours by modifying the original hours as necessary.
- 9. Click SAVE.

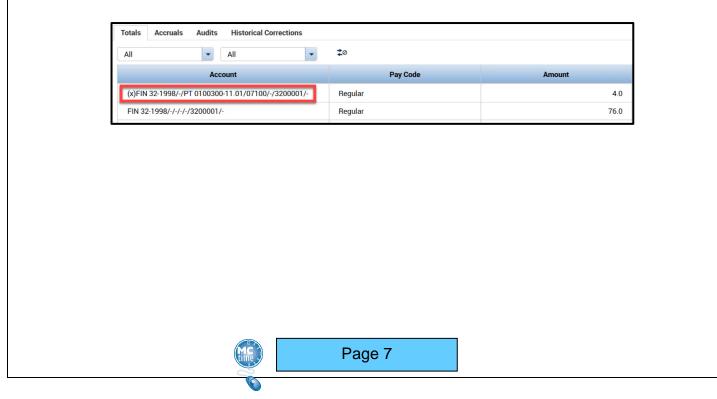

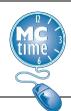

### Reason Code Transfer & Notes

- 1. Click the dropdown in the **Transfer** cell. Click **Select** to open the Transfer window.
- 2. Click on Labor Account.

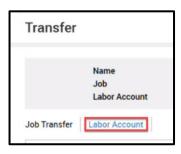

3. Click the **Reason Code** dropdown and use **Smart Search** to find and select the desired **Reason Code**.

| Reason Code: |          | ▼ 05                          |
|--------------|----------|-------------------------------|
| Manager.     | al       |                               |
| Batt-Unit:   | ALTPLACE | PENDING ALTERNATE PLACEMENT   |
|              | BALTBAC  | BALTIMORE UNREST BACKFILL     |
|              | BALTEMG  | BALTIMORE VIOLENT UNREST 2015 |

- 4. Click **Apply**.
- 5. Click the cell for the desired date and enter the number of 'Hours Worked' (use format HH.hh) in that **Reason Code**.
- 6. Adjust the daily hours by modifying the original hours as necessary.

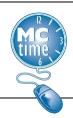

#### 7. Click Save.

|          | Pay Code                       | Transfer        | Sun 3/26 |
|----------|--------------------------------|-----------------|----------|
| ×        | Hours Worked                   |                 | 4.0      |
| ×        | Hours Worked                   | ;////ALTPLACE// | 4.0      |
| ×        | <enter code="" pay=""></enter> |                 |          |
| $\times$ | Schedule                       |                 |          |
| ×        | Daily Total                    |                 | 8.0      |

#### **Timecard Approval**

- 1. Open the timecard.
- 2. Select the correct Time Period for approval.
- 3. Click the approved timecard dropdown; and click **Approved**.

#### **NOTES**

Approve your timecard by close of business on the last day worked of the current pay period.

Overtime hours are not entered separately. They are captured by increasing the hours worked for a day.

Overtime hours may be charged to a different account by adding a new row of hours worked and performing the appropriate transfer.

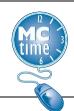

General overtime compensation defaults:

- Non-exempt Employees receive PAID overtime.
- Exempt Employees receive compensatory leave.

Your supervisor may change the form of overtime payment at your request and departmental budget approval. Notify your supervisor, if you desire the form of payment to be changed for a specific day or time period.

#### **Accessing MCtime Informational Website**

1. The MCtime information website is accessible via **My Information > My Links** tab. Departmental access to links will vary.

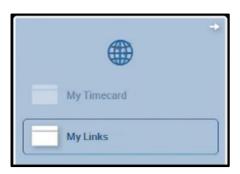

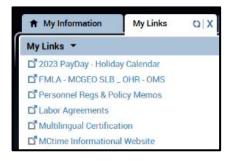

Page 10

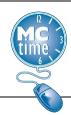

#### Viewing Leave Balances

1. From **My Information**, click the **My Report** widget to open the reports window.

|   |             | + |
|---|-------------|---|
|   | My Timecard |   |
|   | MyLinks     |   |
| E | Help        |   |
| E | My Audits   |   |
|   | My Reports  |   |

- 2. Click the My Accrual Balances and Projections report.
- 3. Click the As Of calendar icon and select today's date.
- 4. Click View Report.
- 5. Click the **Return** button to return to the previous screen.

All columns that display **Projections** should be ignored. **Projected Takings** and **Credits** should display 0.

| REPORTS                                      | Name:                     |
|----------------------------------------------|---------------------------|
| View Report Primary Acc<br>AVAILABLE REPORTS | Time Period Specific Date |
| My Accrual Balances and Projectio            | As Of                     |
|                                              | Page 1                    |

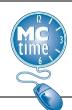

### **Generating Time Detail Report**

- 1. Click the **My Reports** widget to open the Reports window.
- 2. Click the **Time Detail Report**.
- 3. Select a **Time Period**. You may select a specific date or a range of dates using the Start Date and End Date.
- 4. Click View Report to display timecard detail and totals for the date selected.
- 5. Click the **Return** button to return to the previous screen.

#### Sign Out of MCtime Correctly!

1. Click Sign Out located in the upper right corner of the timecard.

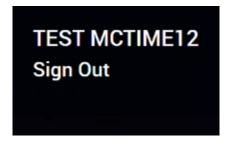

2. Failure to sign out properly could jeopardize the privacy of your timecard information!

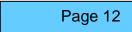

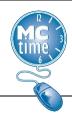

#### **Contact MCtime**

#### Technical problems accessing the MCtime:

Contact the IT Help Desk. The IT Help Desk can be reached by phone at 240-777-2828 Monday to Friday, 8am to 5pm EST. You may also email any requests for assistance to HelpIT@montgomerycountymd.gov

Questions or issues about how to use MCtime or record your time:

Contact the MCtime team at <u>MCtime.Finance@montgomerycountymd.gov</u>.

Website: www.montgomerycountymd.gov/mctime

Visit the **MCtime** website for general information, FAQs, forms and training resources.

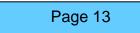